# **California WIC App Set-up Guide**

Download the FREE California WIC App at the App Store. You may need to sign in with your Apple ID.

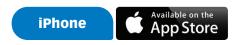

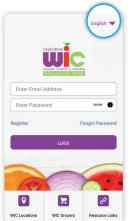

#### STEP 1

Tap top right corner to choose preferred language.

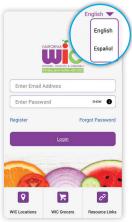

### STEP 2

Tap to select language.

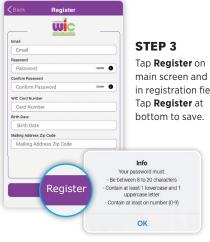

main screen and fill in registration fields.

> Phone: 1-844-4MY-FAMILY or 1-844-469-3264 WIC@cdph.ca.gov

■ WIC Resources Links

Shopping with Your WIC Card

Welcome to WIC

How Can I Get WIC?

Breastfeeding Support

Click on the Resource Title to expand

Take Your Nutrition Education Class Online

This institution is an equal opportunity provide

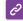

# **Resource Links**

Information about WIC such as:

- · Shopping with Your WIC Card-tips on how to get the most out of vour WIC benefits
- Take Your Nutrition Education Classes Online-some WIC offices offer online classes, sign in on the App

# Tips For Using WIC Icons

#### **Home Screen**

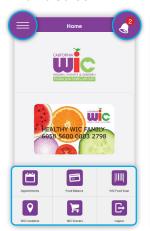

- Menu in top left.
- A red circle appears above the bell when you have an appointment scheduled.
- 6 Menu Icons at bottom

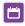

### **Appointments**

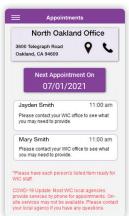

Tap on Appointments icon

- · WIC office name, phone number, and address.
- · Date and time of appointment.
- · List of what to bring.

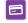

### **Food Balance**

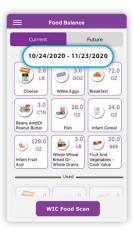

Tap on Food Balance icon to see.

- · Benefits start and end dates
- · Used benefits
- Foods
- · Future family benefits

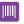

#### **WIC Food Scan**

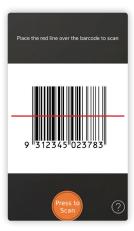

Scan the product barcode. You will see one of the screens to the right.

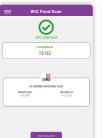

WIC approved foods in your family benefits.

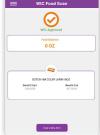

WIC approved foods but no current benefits remaining for that food.

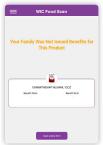

WIC approved foods that are not part of your family benefits package.

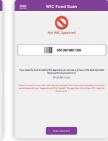

Foods not approved by WIC.

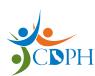

California Department of Public Health, California WIC Program This institution is an equal opportunity provider.

1-800-852-5770 | MyFamily.WIC.ca.gov

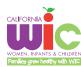

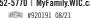

# **California WIC App Set-up Guide**

Download the FREE California WIC App at the Google Play Store. You may need to sign in with Google.

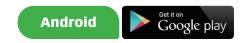

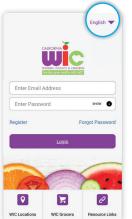

#### STEP 1

Tap on top right corner to choose preferred language.

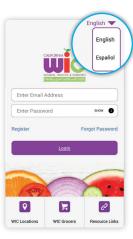

# STEP 2

Tap to select language.

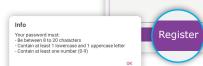

Wic

Email

Confirm Password

WIC Card Number

Birth Date Birth Date

Card Number

Mailing Address Zip Code

### STEP 3

Tap Register on main screen and fill in registration fields. Tap Register at bottom to save.

**Birth date** 

**Helpful Hint!** 

First, tap current year.

your birth year.

and day.

To easily input your birth date:

From the drop-down, select

Second, find your birth month

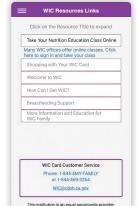

# B

### **Resource Links**

Information about WIC such as:

- · Shopping with Your WIC Card—tips on how to get the most out of your WIC benefits
- Take Your Nutrition Education Classes Online-some WIC offices offer online classes, sign in on the App

Wed, May 5

# Tips For Using WIC Icons

## **Home Screen**

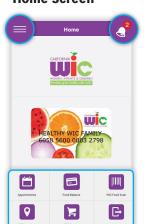

- · Menu in top left.
- · A red circle appears above the bell when you have an appointment scheduled.
- · 6 Menu Icons at bottom.

# 

### **Appointments**

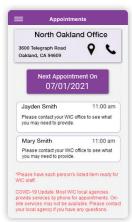

# **...**

## **Food Balance**

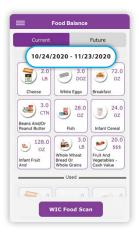

### **WIC Food Scan**

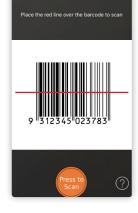

Scan the product barcode. You will see one of the screens to the right.

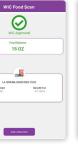

foods in your family

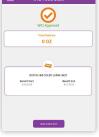

WIC approved foods but no current benefits remaining for that food.

2016

2018

2019

2020 2021

CANCEL OK

0

051381881160

WIC approved benefits.

WIC approved foods that are not part of your family benefits package.

Foods not approved by WIC.

# Tap on Appointments icon

- WIC office name, phone number, and address.
- · Date and time of appointment.
- · List of what to bring.

# Tap on Food Balance icon

- · Benefits start and end dates
- · Used benefits
- Foods
- · Future family benefits